#### **Step 1:**

#### Create a New Illustrator document - 200 mm by 200mm

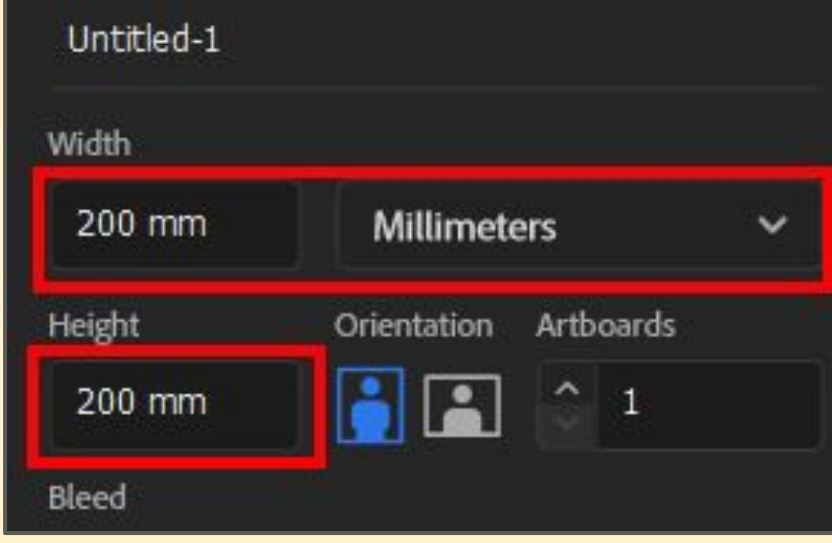

#### **Step 2:**

Choose the **Rectangle Tool** from the **left toolbar**

Towards the top of the canvas, draw a rectangle

I filled mine a very light blue and used a 2pt black stroke

Use the **artist's palette icon** to get more colour options

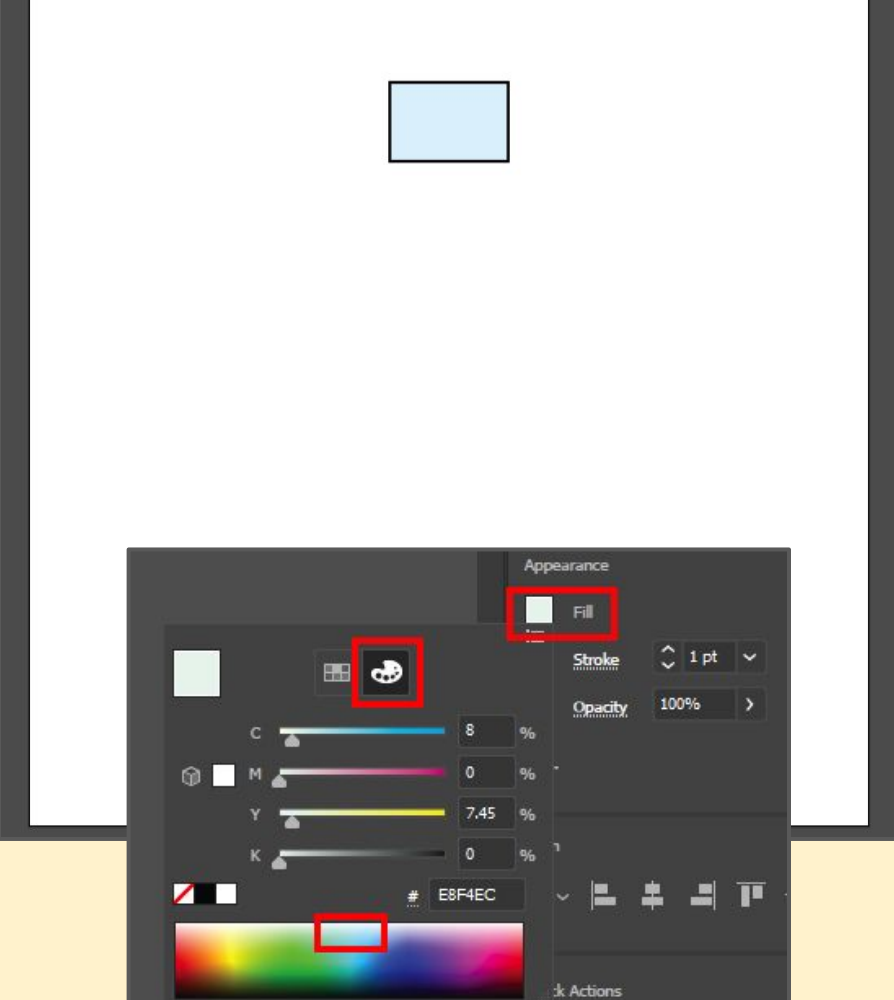

#### **Step 3:**

Use the **Horizontal Align Center** button on the **right panel** to centre the rectangle on the page

This will help everything fit together perfectly

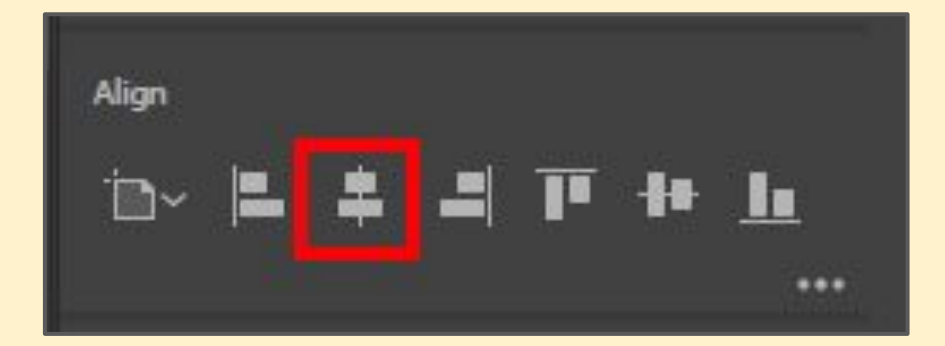

#### **Step 4:**

Right underneath, draw a wider, thinner rectangle with the same fill and stroke

**Centre it** using the same button

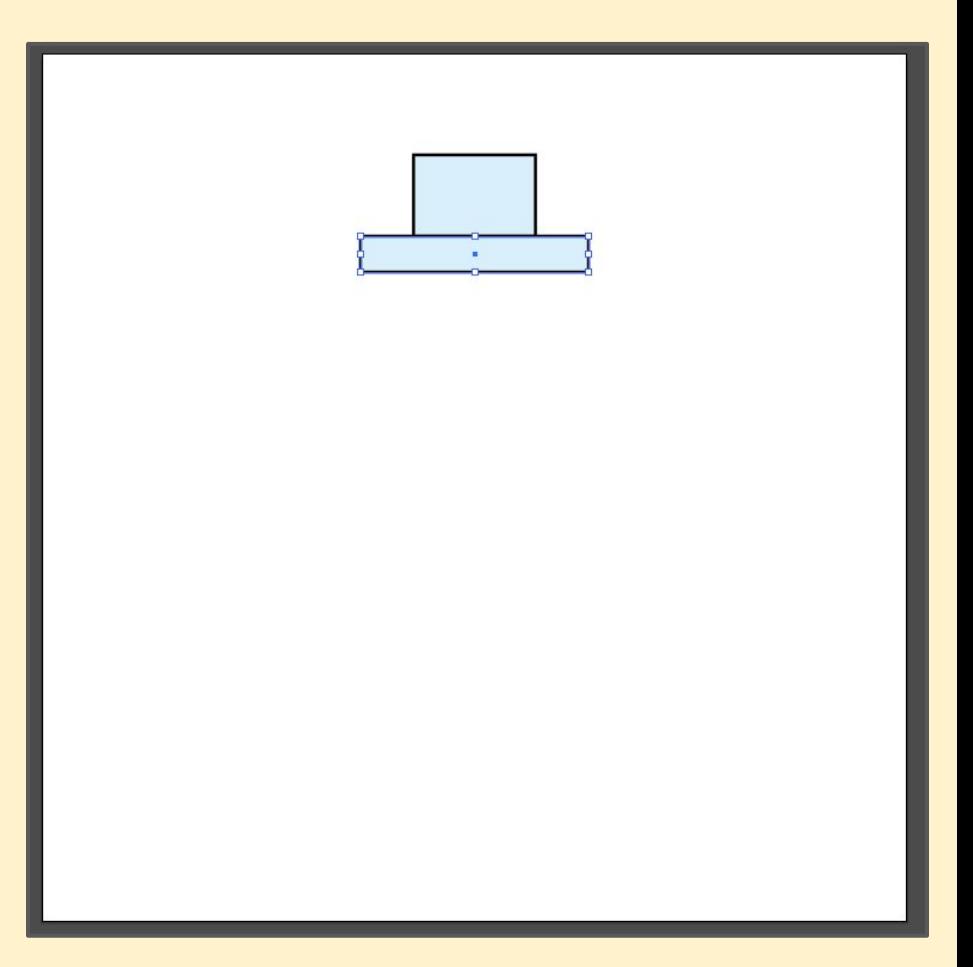

#### **Step 5:**

Draw a long, thin rectangle down the canvas to form the tower

**Centre** it again

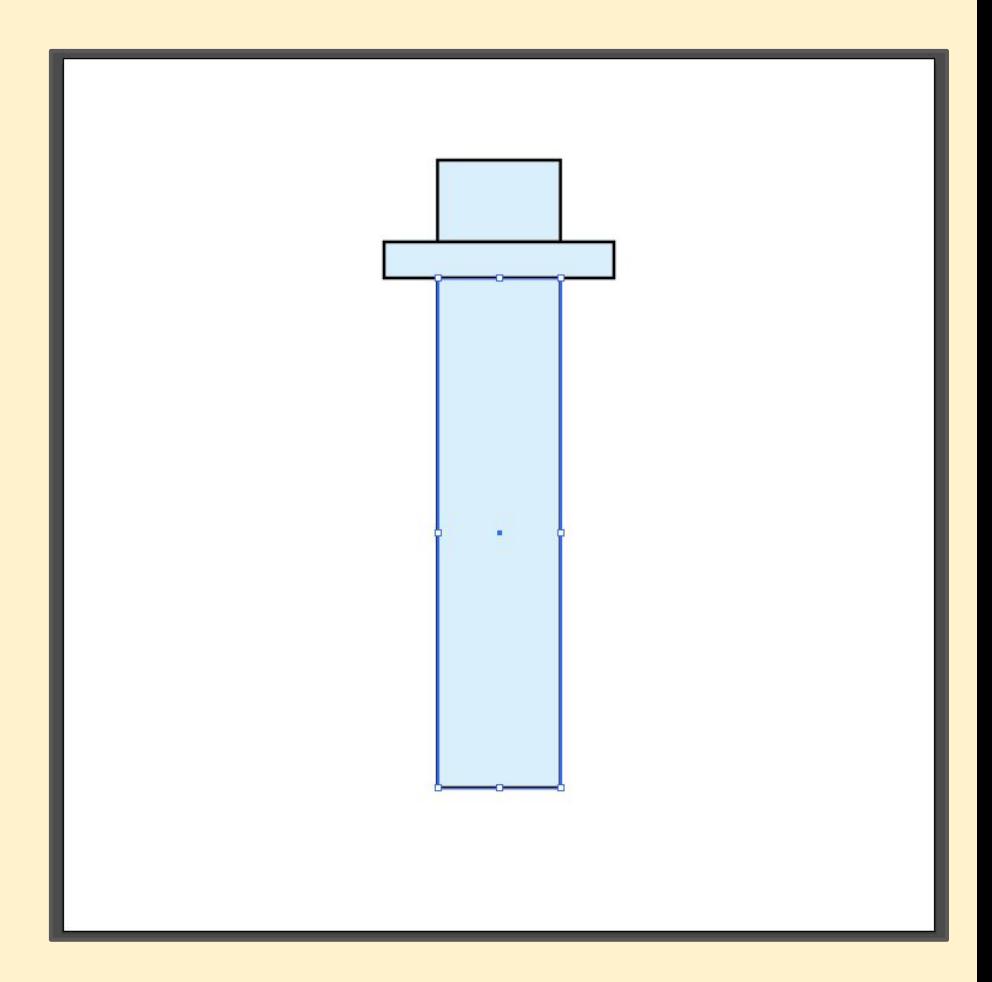

#### **Step 6:**

Use the **Direct Selection Tool** (White arrow)

Click on the **bottom right point** and drag the base out

Do the same on the **bottom left**

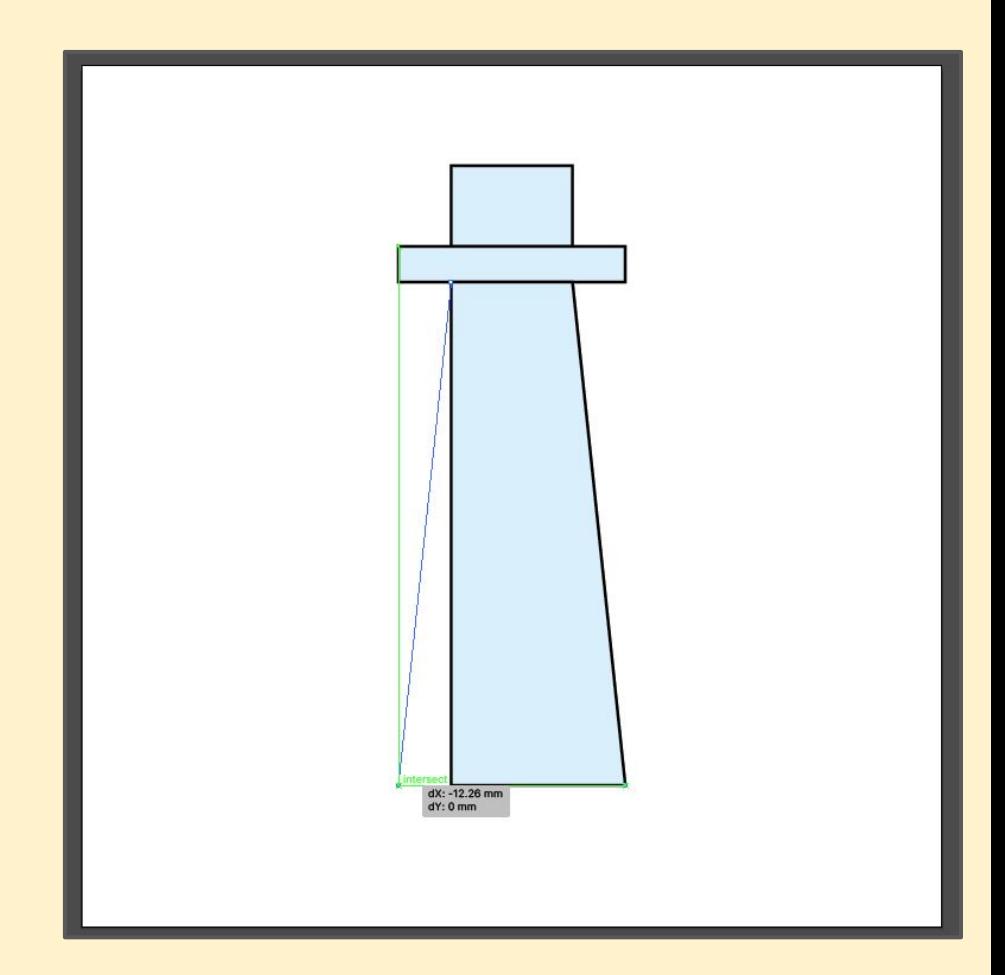

#### **Step 7:**

Use the **Line Tool** - this is underneath the **Rectangle**, so **click and hold** and choose **Line Segment Tool**

At the **bottom**, draw a line **wider** than the base of the tower exactly on the bottom

Hold **SHIFT** down to get a perfectly straight line  $\mathbb{P}^2$  ,  $\mathbb{P}^2$  ,  $\mathbb{P}^2$  ,  $\mathbb{P}^2$  ,  $\mathbb{P}^2$  ,  $\mathbb{P}^2$ 

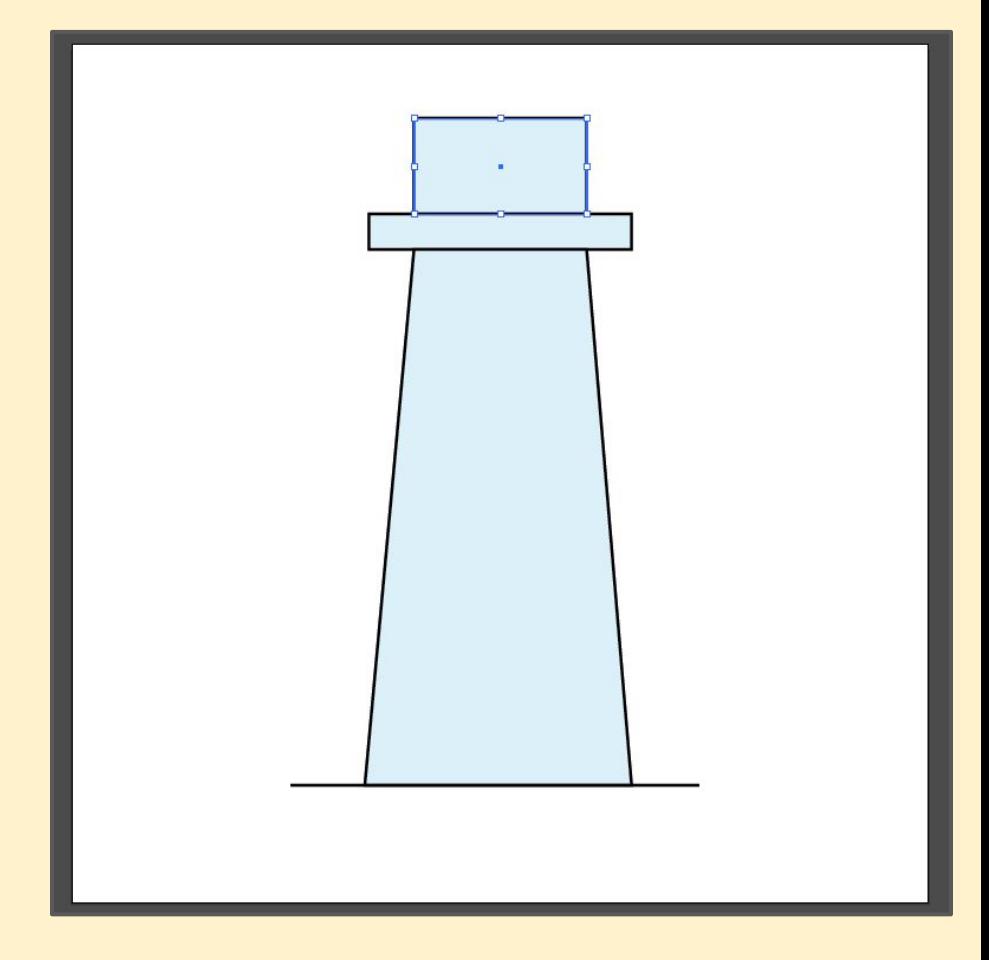

#### **Step 8:**

Draw **5 more lines** at intervals up the tower, with the last line level with the top

Hole **SHIFT** down each time

This will create the stripes

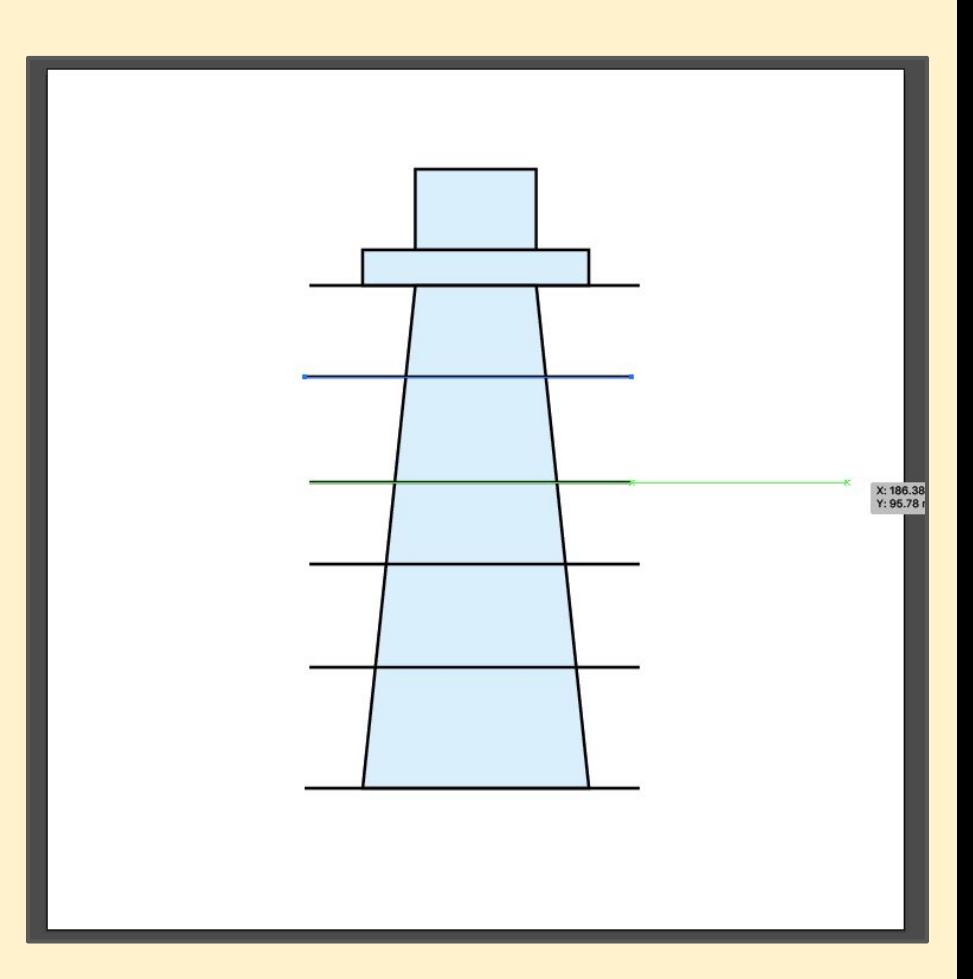

#### **Step 9:**

Switch to the **Selection Tool** (Black arrow)

Hold down **SHIFT** and click on each line in turn so that all six are selected

Then click the **Vertical Distribute Centre** button to get the stripes even (you need to click the 3 dots to bring this up)

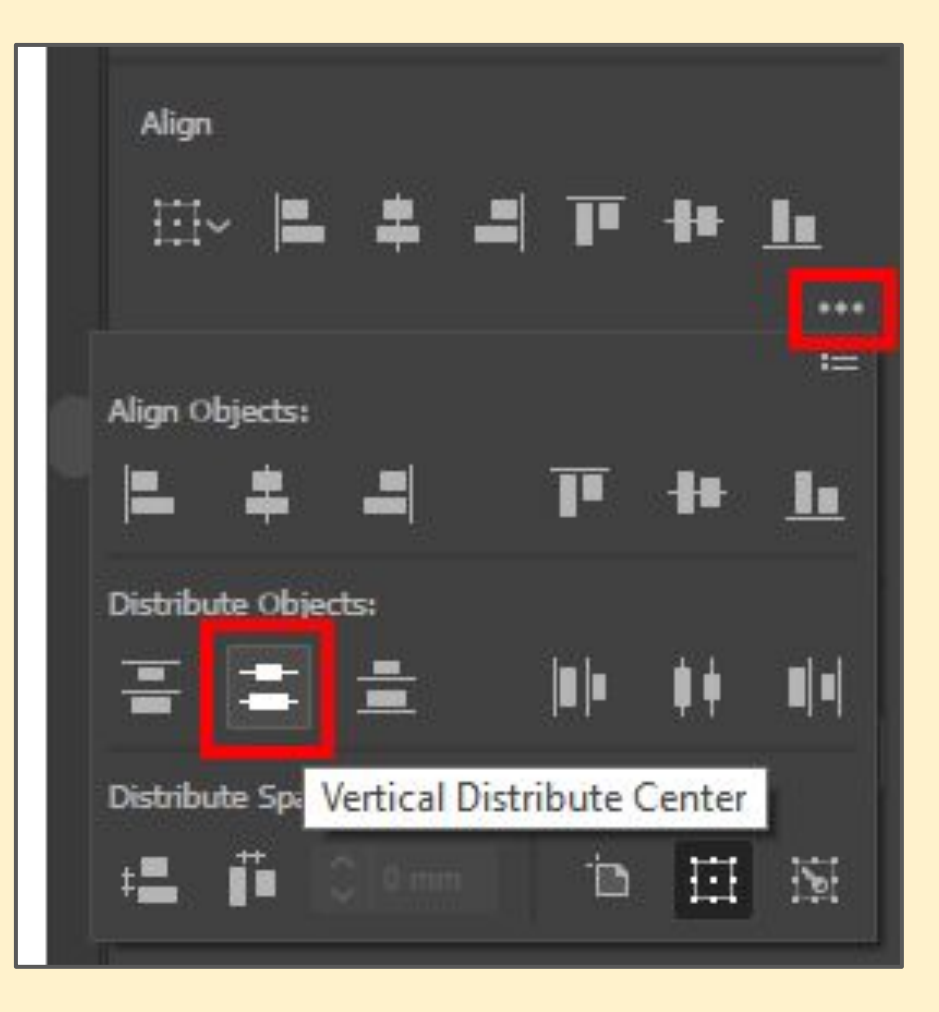

#### **Step 10:**

Now **SHIFT** click on the **Tower** as well - make sure the lines are still selected

Fine the **Pathfinders section** on the right and click the **Divide** option (you need to click the 3 dots to bring this up)

This creates 5 sub-shapes

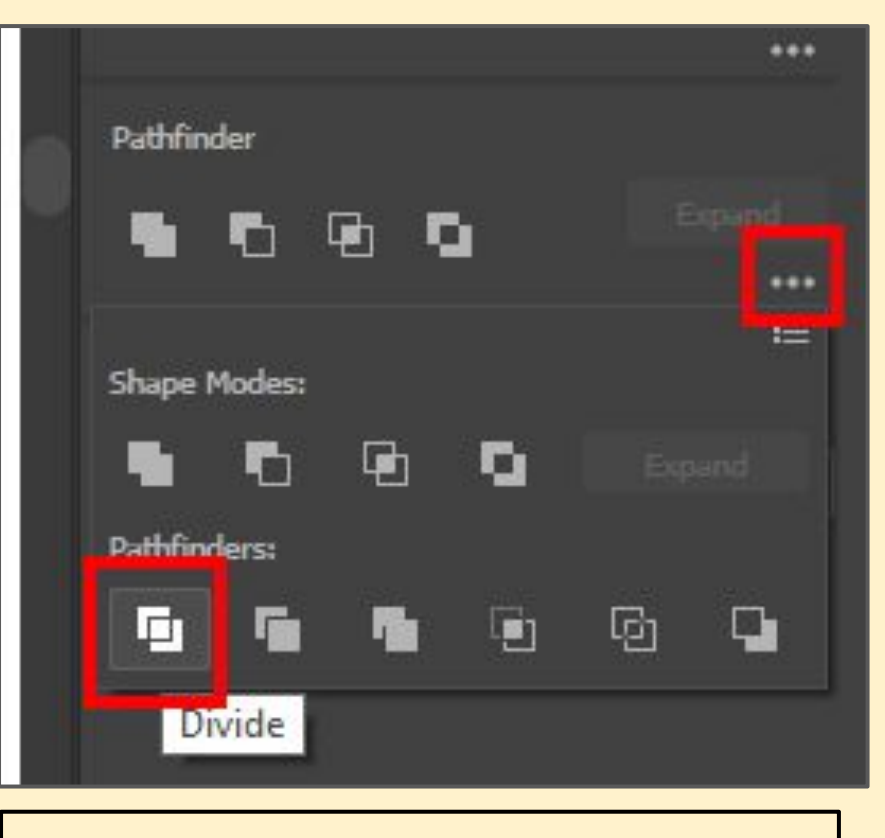

If you get an error message you probably haven't shift clicked on the tower

#### **Step 11:**

Use the **Direct Selection Tool** (White arrow)

Click to select **just the bottom shape** in the tower (you may need to **click twice** - it's tricky)

Change the **fill colour** to **red**

Repeat to create stripes

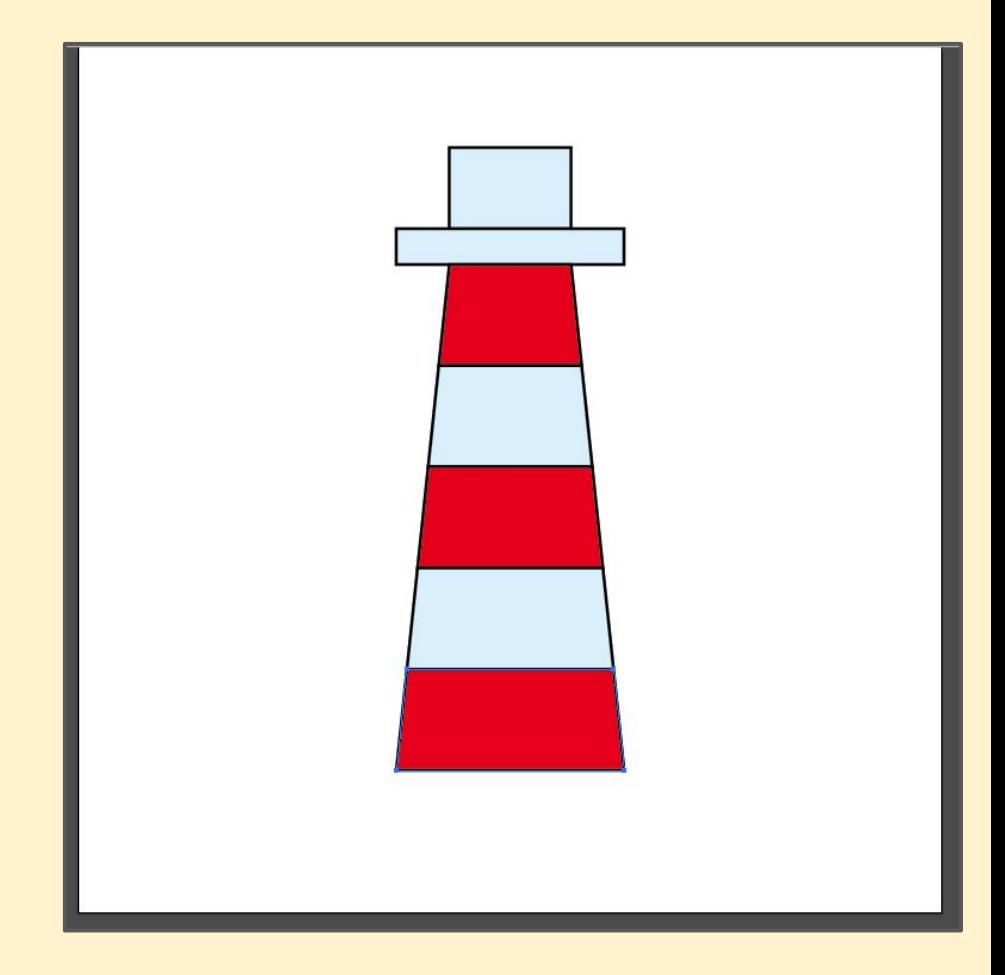

#### **Step 12:**

**Click and hold** on the **Rectangle Tool** (the Line Tool is probably showing)

Choose the **Polygon Tool**

**Click once** on the background and change **sides** to **3** - we want a triangle

Fill the triangle **black** <sup>12</sup>

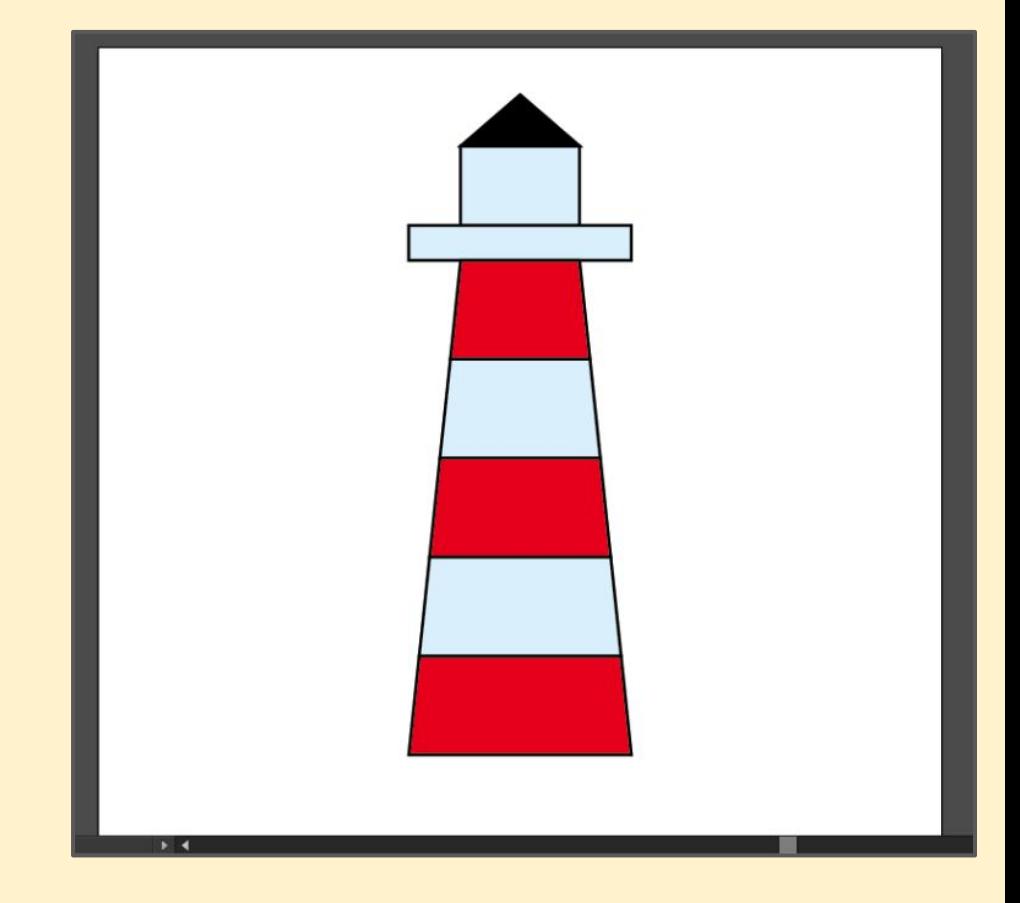

#### **Step 13:**

Use the **Selection Tool** (Black arrow)

**Move** the triangle to form the roof of the tower

You'll want to change the shape as well

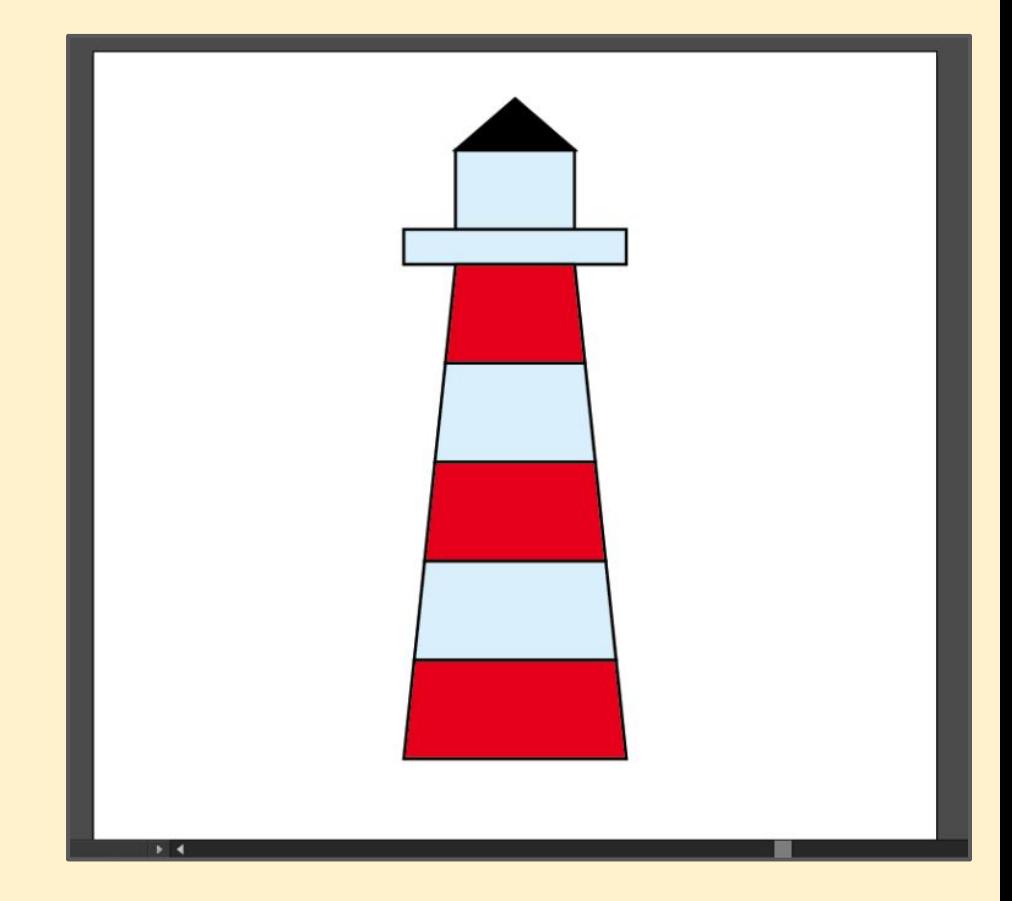

#### **Step 14:**

Use the **Rectangle Tool** again

Draw a **black square** to form the light outlet

Use **Horizontal Align Center** again

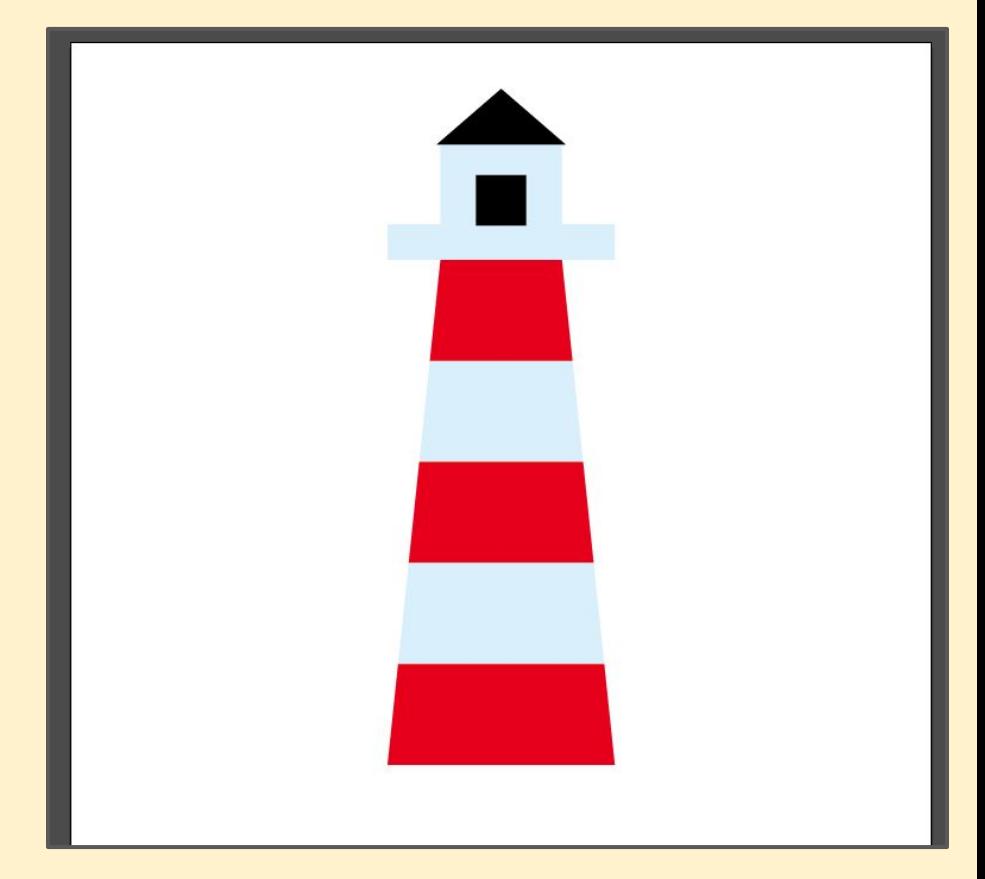

### **Step 15 (optional):**

You could **add an anchor point** to the top centre and then curve the top

Zooming in helps

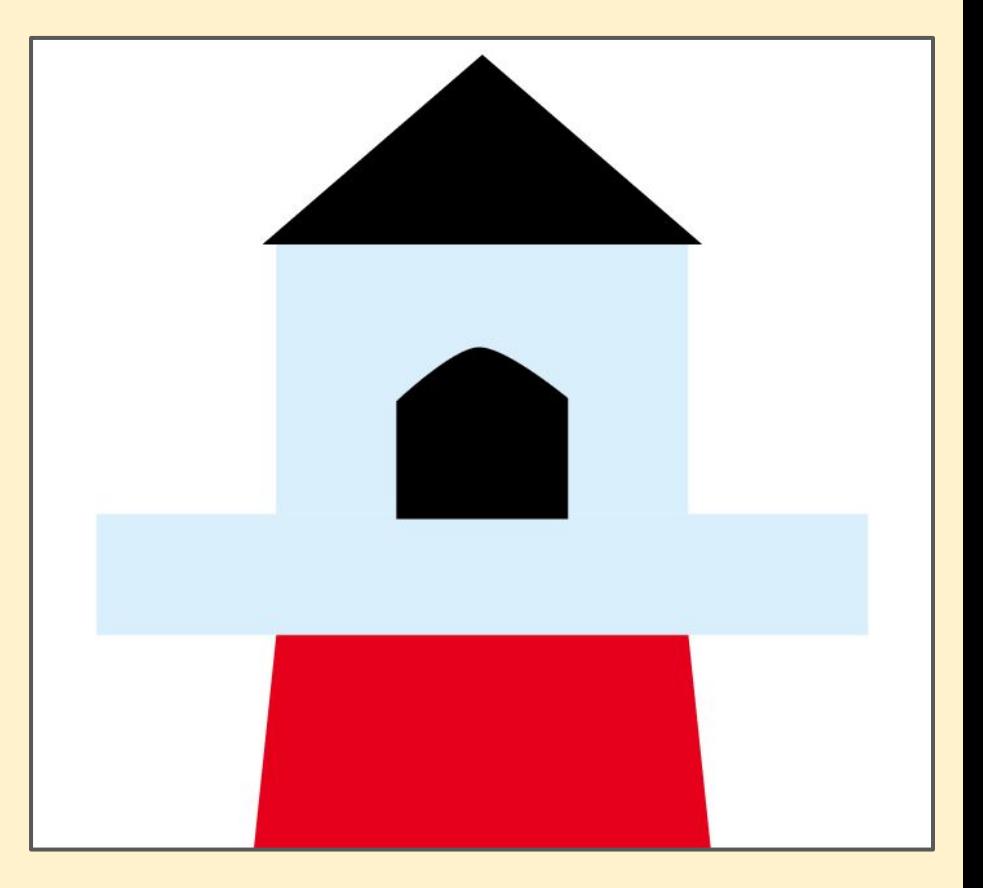

#### **Step 16:**

You might decide to remove the black stroke from all the shapes

Just click on each one in turn and make the stroke transparent (the red diagonal line)

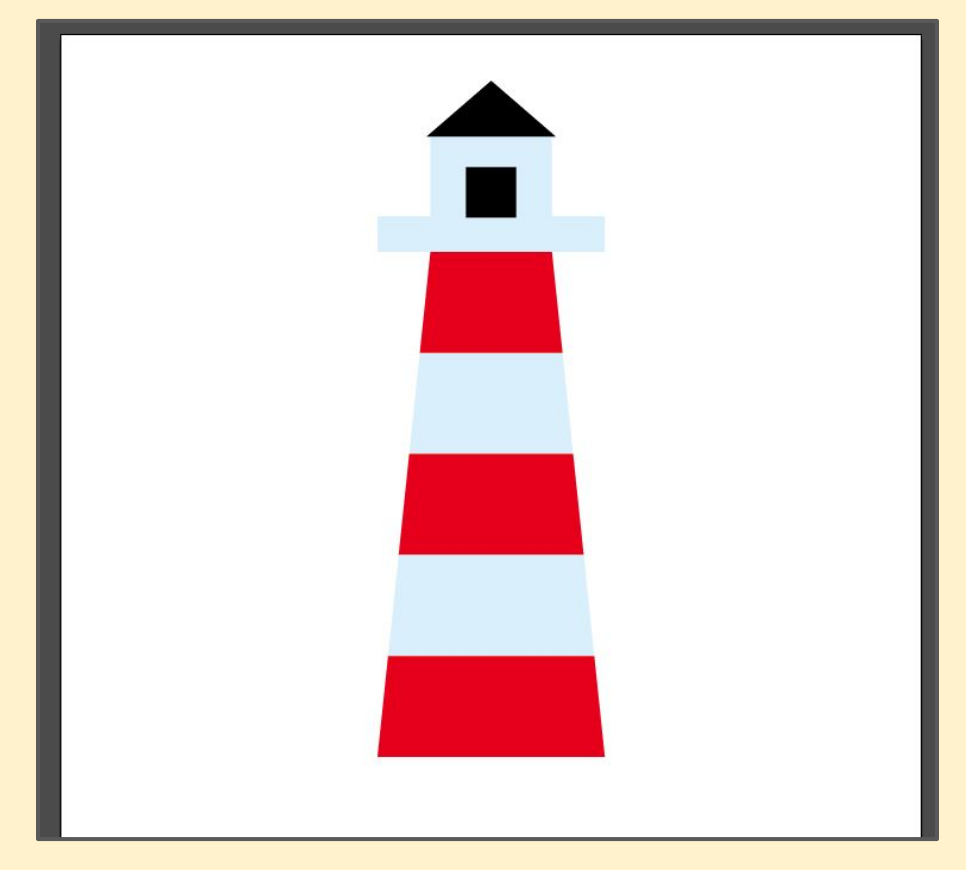

**Step 17:**

**Save** your work

**Export** your work as a **PNG**

Add it to your gallery

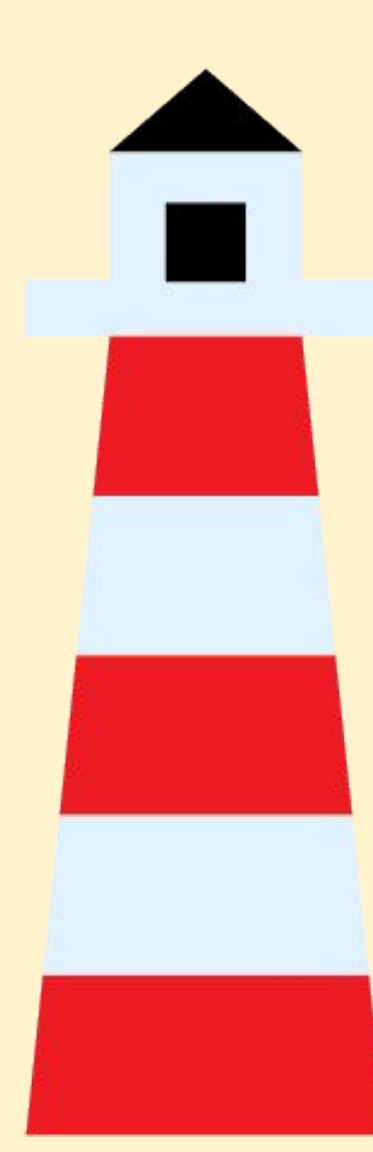